# **APPDYNAMICS**

# **Install the Controller**

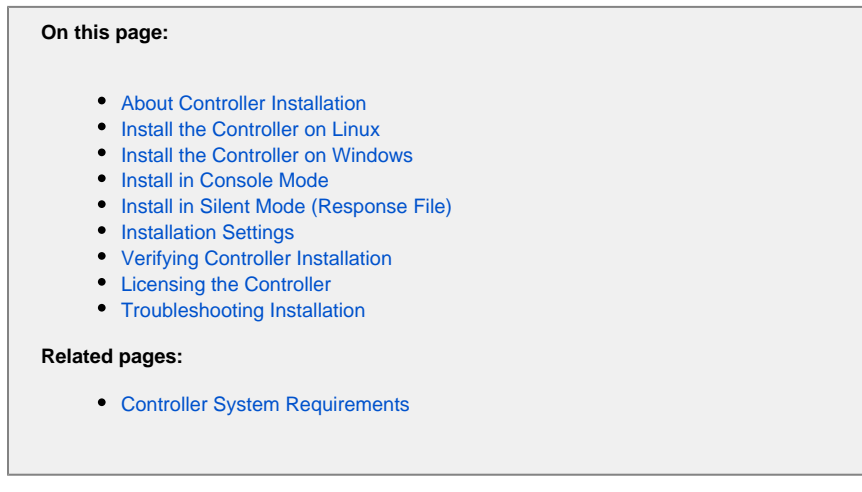

This topic describes how to install the AppDynamics Controller with the package installer.

# <span id="page-1-0"></span>About Controller Installation

The AppDynamics Controller installer works in the following modes:

- GUI: The installer presents a graphical interface for performing the installation. By default, the installer run in GUI mode. If the operating system is not set up to display the GUI, it will start in console mode. In order to launch the installer in GUI mode on Linux, it must have X Terminal support.
- Console: The installer runs interactively in the console window.
- Silent: The installer runs non-interactively, taking installation options from a response file.

All software required for Controller operation is included with the installer, so you do not normally need to install additional software.

Before starting, get the installer version appropriate for your target system. You can get the installer from the [AppDynamics download site](https://docs.appdynamics.com/display/PRO43/Download+AppDynamics+Software).

### <span id="page-1-1"></span>Install the Controller on Linux

- 1. At a command line, navigate to the directory to which you downloaded the installer.
- 2. Assign execute permissions to the downloaded installer script. For example:

chmod 775 controller\_64bit\_linux.sh

#### 3. Run the installer script. For example:

./controller\_64bit\_linux.sh

For full-screen viewing, click [Installing the Controller on Linux.](https://play.vidyard.com/XPDrSos5bv1e3aqu9gQVph)

#### <span id="page-2-0"></span>Install the Controller on Windows

- 1. Open an elevated command prompt (run as administrator).
- 2. Run the downloaded installer binary you [downloaded.](https://docs.appdynamics.com/display/PRO43/Download+AppDynamics+Software) For example:

controller\_32bit\_windows.exe

You must add C:\Windows\System32 to the PATH environment variable in Windows so the installer can locate "FINDSTR" ⋒ and "TIMEOUT".

Follow the instructions in the wizard to complete the installation. See [installation options](#page-4-1) for additional information on the various screens and fields in the installer.

# <span id="page-2-1"></span>Install in Console Mode

In console mode, the installer presents the installation configuration options in its command line interface. Functionally, this installation mode is equivalent to using the GUI installer or the silent mode installer.

To start the installer in console, use the **-c** switch when starting the installer. For example, on Linux, enter:

./controller\_64bit\_linux.sh -c

Follow the on-screen prompts to complete the installation. See [installation options](#page-4-1) for more information on the various screens and fields in the installer.

After the installation has completed, you may be presented with Java system preferences warnings. These warnings are benign and O occur only during non-root installations.

# <span id="page-2-2"></span>Install in Silent Mode (Response File)

To start the installer silent mode, use the **-q** option and pass a response file as the value of the varfile argument. The response file should contain the installation options for your instance.

Before starting, create and configure the response file. The following provide example response files for each operating system.

Linux response file:

controllerConfig=demo iiopPort=3700 serverPort=8090 serverHostName=demoserver #Specify the controller hostname instead of demoserver controllerTenancyMode=single adminPort=4848 sys.languageId=en jmsPort=7676 sys.installationDir=/home/appduser/AppDynamics/Controller mysqlRootUserPassword=DRvYYv9eq6 databasePort=3388 userName=admin password=pa55word rePassword=pa55word sslPort=8181 realDataDir=/home/appduser/AppDynamics/Controller/db/data transactionLogDir=/home/appduser/AppDynamics/Controller/db/data elasticSearchDataDir=/home/appduser/AppDynamics/Controller/events\_service/analyticsprocessor disableEULA=true rootUserPassword=pa55word2 rootUserRePassword=pa55word2 reportingServiceHTTPPort=8020 reportingServiceHTTPSPort=8021

Be sure to set the values for the properties in the file, such as the controllerConfig, hostname, passwords, for your environment. Windows response file:

```
controllerConfig=demo
iiopPort=3700
serverPort=8090
serverHostName=demoserver #Specify the controller hostname instead of demoserver
controllerTenancyMode=single
adminPort=4848
sys.languageId=en
jmsPort=7676
sys.installationDir=C\:\\AppDynamics\\Controller
mysqlRootUserPassword=DRvYYv9eq6
databasePort=3388
userName=admin
password=pa55word
rePassword=pa55word
sslPort=8181
realDataDir=C\:\\AppDynamics\\Controller\\db\\data
transactionLogDir=C\:\\AppDynamics\\Controller\\db\\data
elasticSearchDataDir=C\:\\AppDynamics\\Controller\\events_service\\analytics-processor
disableEULA=true
rootUserPassword=pa55word2
rootUserRePassword=pa55word2
reportingServiceHTTPPort=8020
reportingServiceHTTPSPort=8021
```
Be sure to set the values for the properties in the file, such as the controllerConfig, hostname, passwords, for your environment.

When ready, start the installer with the -q switch and passing the response file as the -varfile argument.

On Linux, for example, the command would be similar to:

```
./controller_64bit_linux.sh -q -varfile /home/user/response.varfile
```
On Windows, similarly pass the path to the varfile. Run the command from an elevated command prompt. For example:

```
controller_64bit_windows.exe -q -varfile C:\temp\response.varfile
```
See the following section, for more information on the options you can configure in the response file.

#### <span id="page-4-1"></span><span id="page-4-0"></span>Installation Settings

Whether running the installer in GUI mode, console mode, or by passing a response file, the options you have while performing the installation are the same.

The installer does some basic system checking of your environment as it performs the installation. It notifies you if it encounters conditions that need to be addressed.

The installer configures listening ports for Controller. In GUI and Console mode, the installer checks to make sure that each port it suggests is available on the system before suggesting it. If a default port number is already in use, it chooses the next highest available number for the port. For example, if the usual default port of 8090 for the Controller application server is taken, the installer suggests 8091. You only need to edit a default port number if you know it will cause a future conflict or if you have some other specific reason for choosing another port.

Due to browser incompatibilities, AppDynamics recommends using only ASCII characters for usernames, passwords, and account names.

Configure your installation using these response file settings:

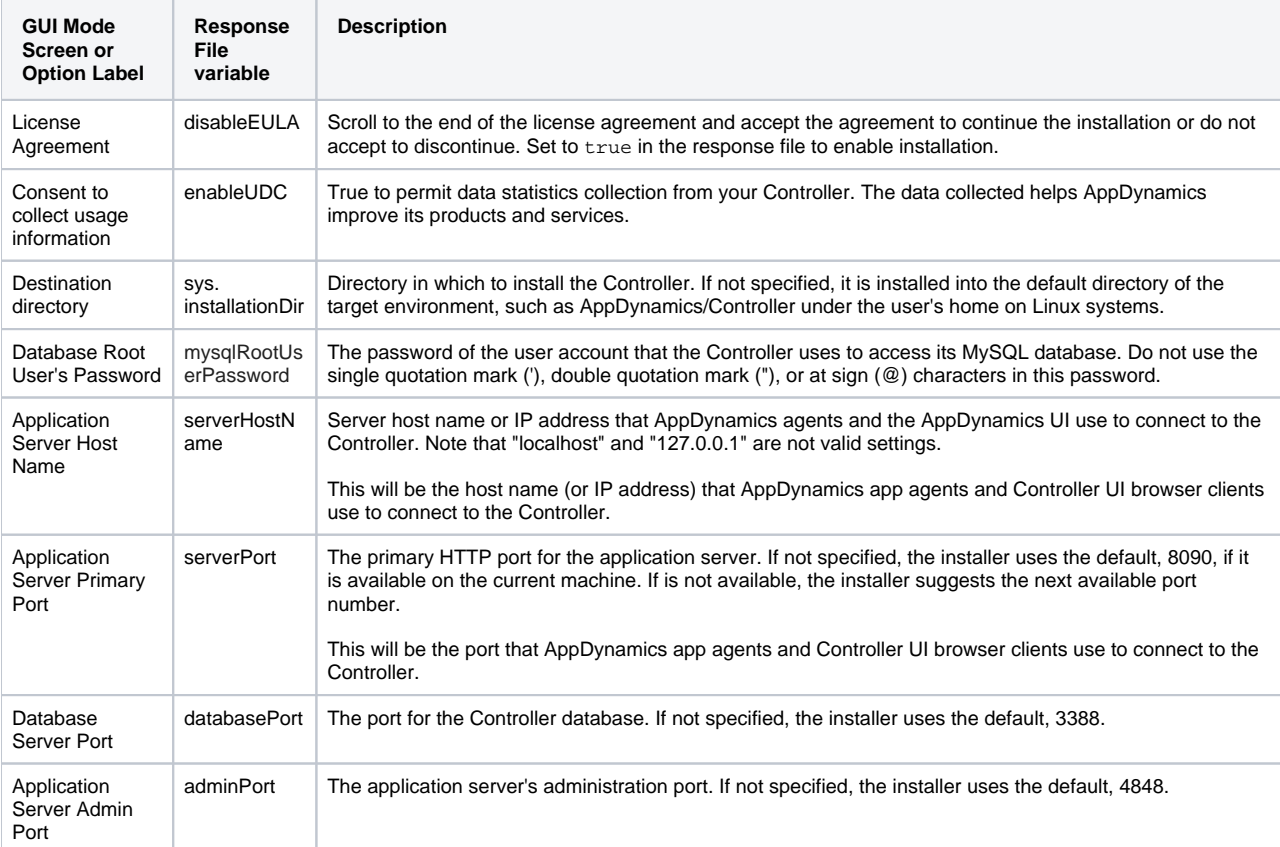

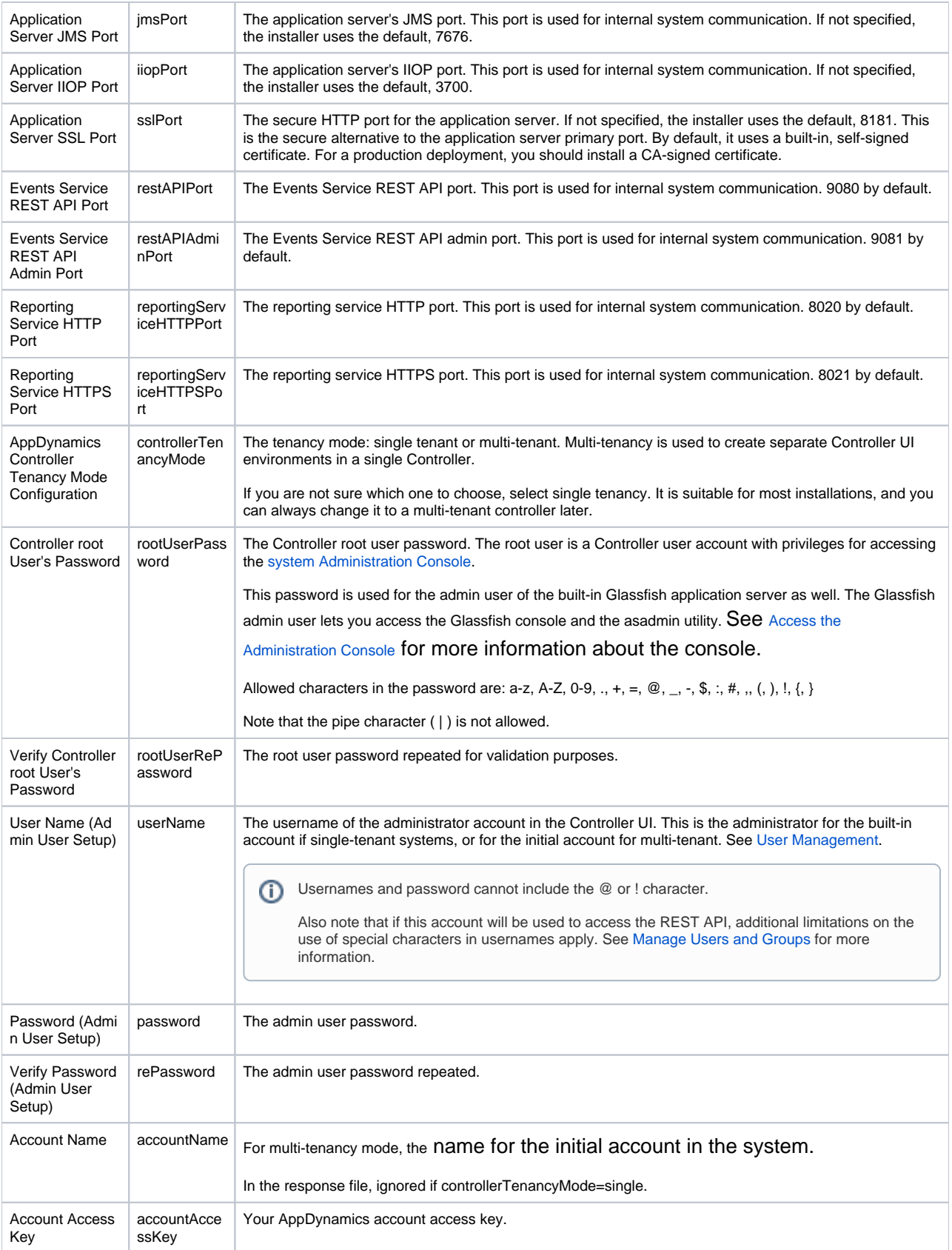

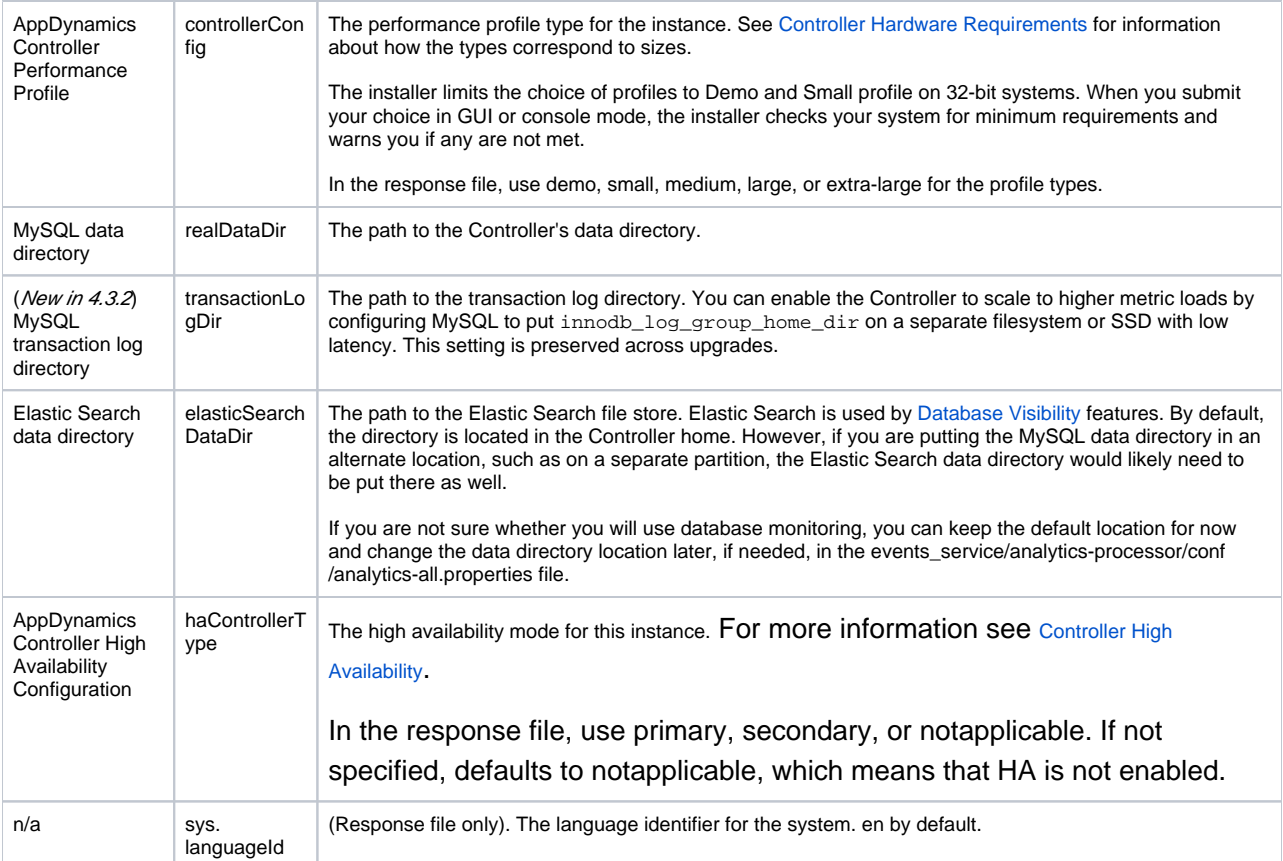

# <span id="page-6-0"></span>Verifying Controller Installation

When the installation is finished, a status screen in the installer indicates that the installation is complete and the Controller is started.

Verify by navigating in a browser to the URL of the Controller UI:

http://<application\_server\_host\_name>:<http-listener-port>/controller

Log in using the credentials of the initial Controller administrator.

# <span id="page-6-1"></span>Licensing the Controller

Upon first login, the Controller UI may prompt you that you need a valid license. For a trial installation, the license file (license.lic) is bundled in your download. Otherwise, you may have acquired the license file from AppDynamics.

To apply a license file manually, copy the license file to the Controller home directory. After moving the license file, allow up to 5 minutes for the license change to take effect.

#### <span id="page-6-2"></span>Troubleshooting Installation

#### **Installation Stuck at License Agreement**

If your installation becomes stuck at displaying the license agreement on the console, then the EULA may be having issues with special characters. To fix this issue, add the -VdisableEULA=true flag to your installation command or response.varfile. For example:

./controller\_64bit\_linux.sh -c -VdisableEULA=true

#### **Installation Timeout**

During installation and setup, the installer tries to start the Controller. This procedure can take some time. If startup exceeds the 30 minute default timeout, the installer exits but leaves changes on disk, allowing you to troubleshoot the issue. When finished troubleshooting, you will need to replace the installation directory with the backup directory, apply the troubleshooting remediation, and restart the installation. Optionally, you can extend the timeout by passing the ad-timeout-in-min command line parameter with the new value in minutes to the installer.

#### **Installation Log File**

A log for the installation process is automatically created in the <controller\_home>/.install4j/installation.log. This file contains information for troubleshooting installation issues.

While installation is in progress, you can find the log file in the <user\_temp\_directory>/i4j\_log\_<timestamp>.log.